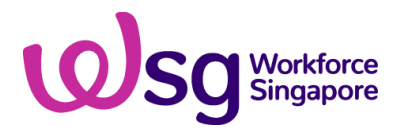

**Step-by-Step Guide for Support for Job Redesign under Productivity Solutions Grant (PSG-JR)**

#### **1) Submission of Application**

**Step 1/9:**

- Login to BGP using CorpPass→'My Grants' Tab
- Click on 'Get New Grant'

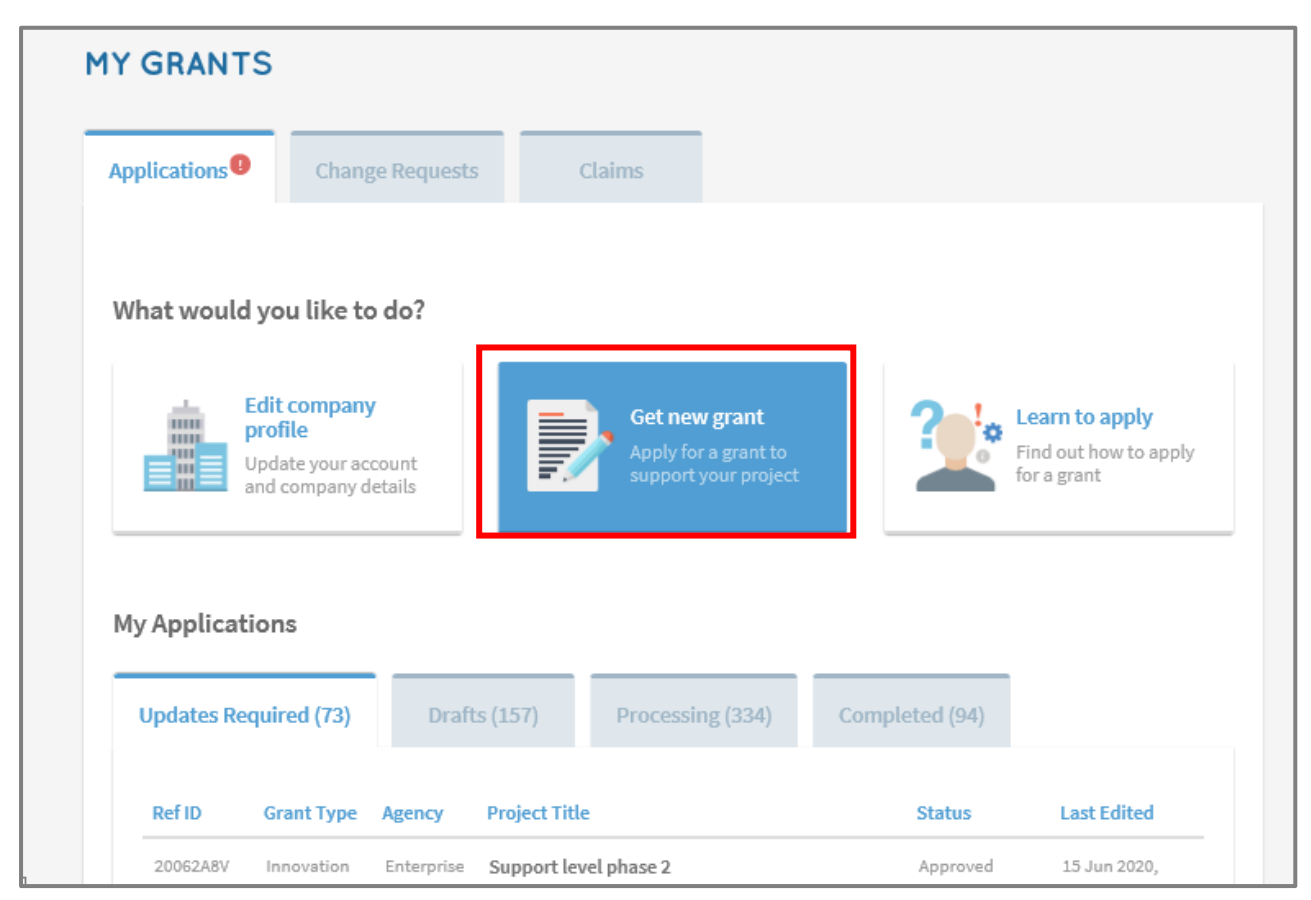

## **Step 2/9: Select business sector and grant type**

- Select the sector that best describes your business
- Click on 'Upgrade key business areas, such as adopt technology, improve business processes or raise service standards'
- Click on 'Pre-scoped Productivity Solutions' > Apply

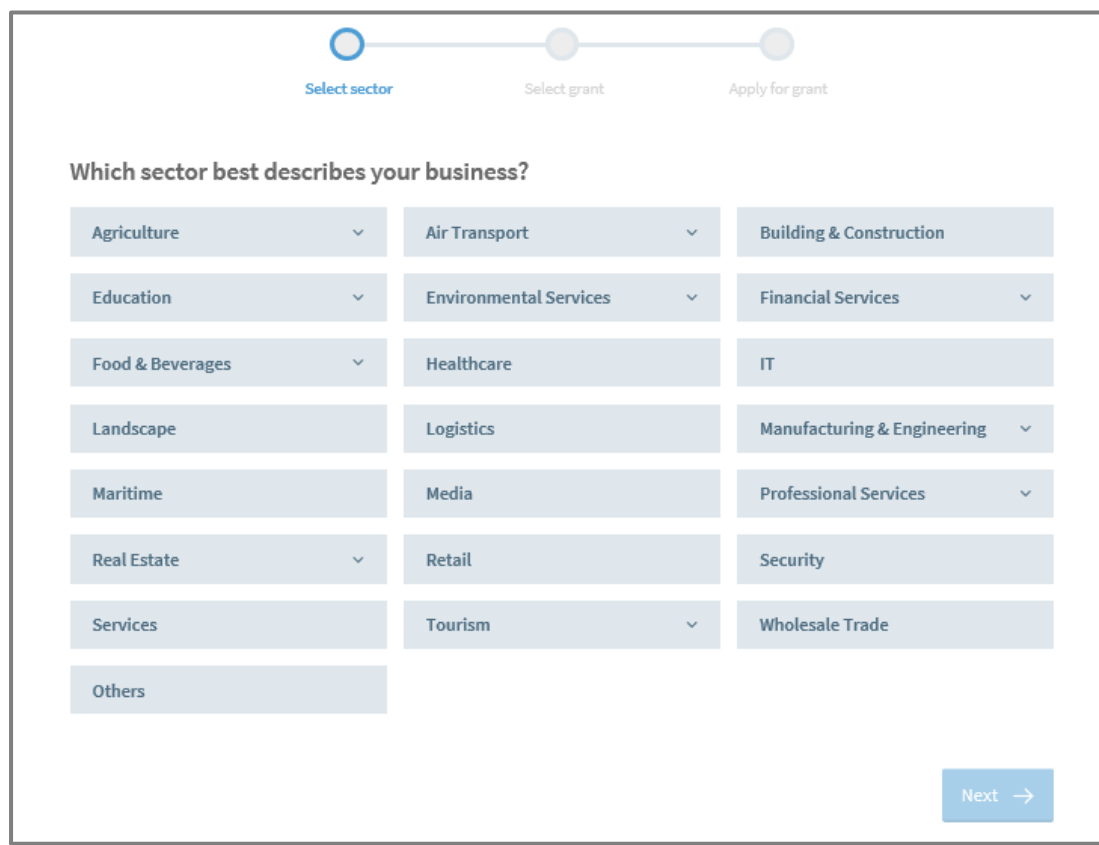

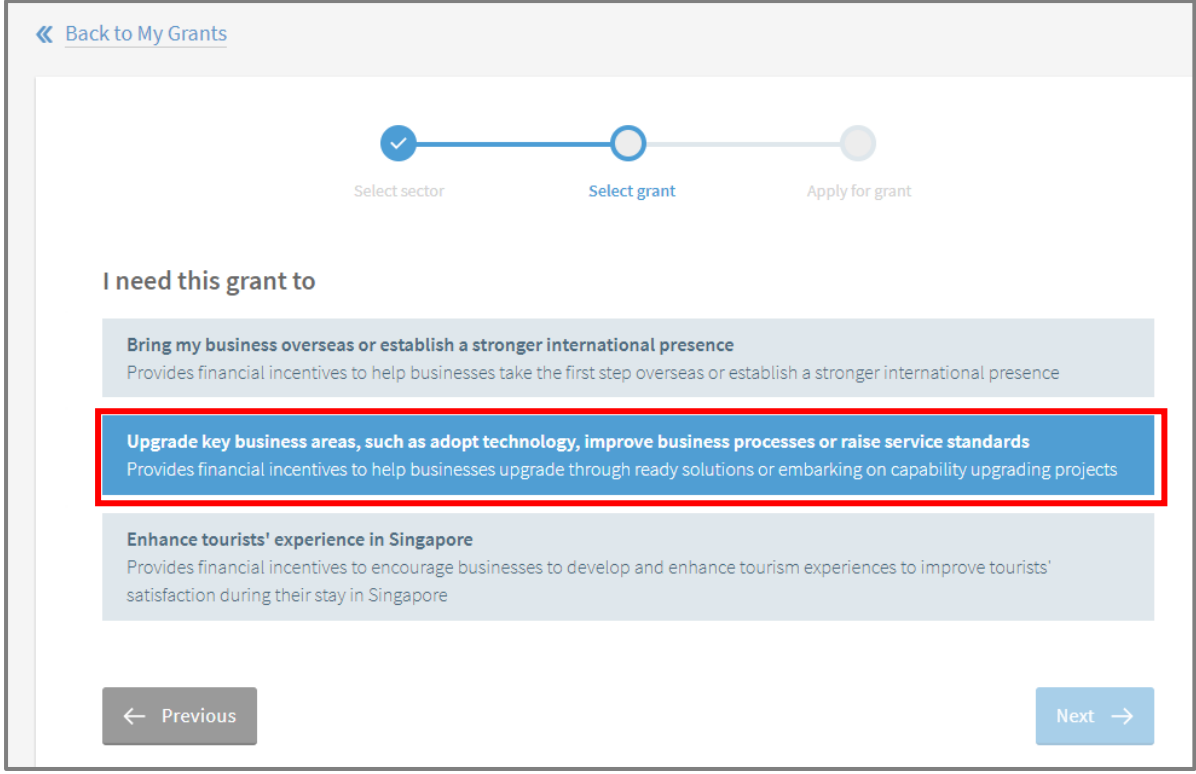

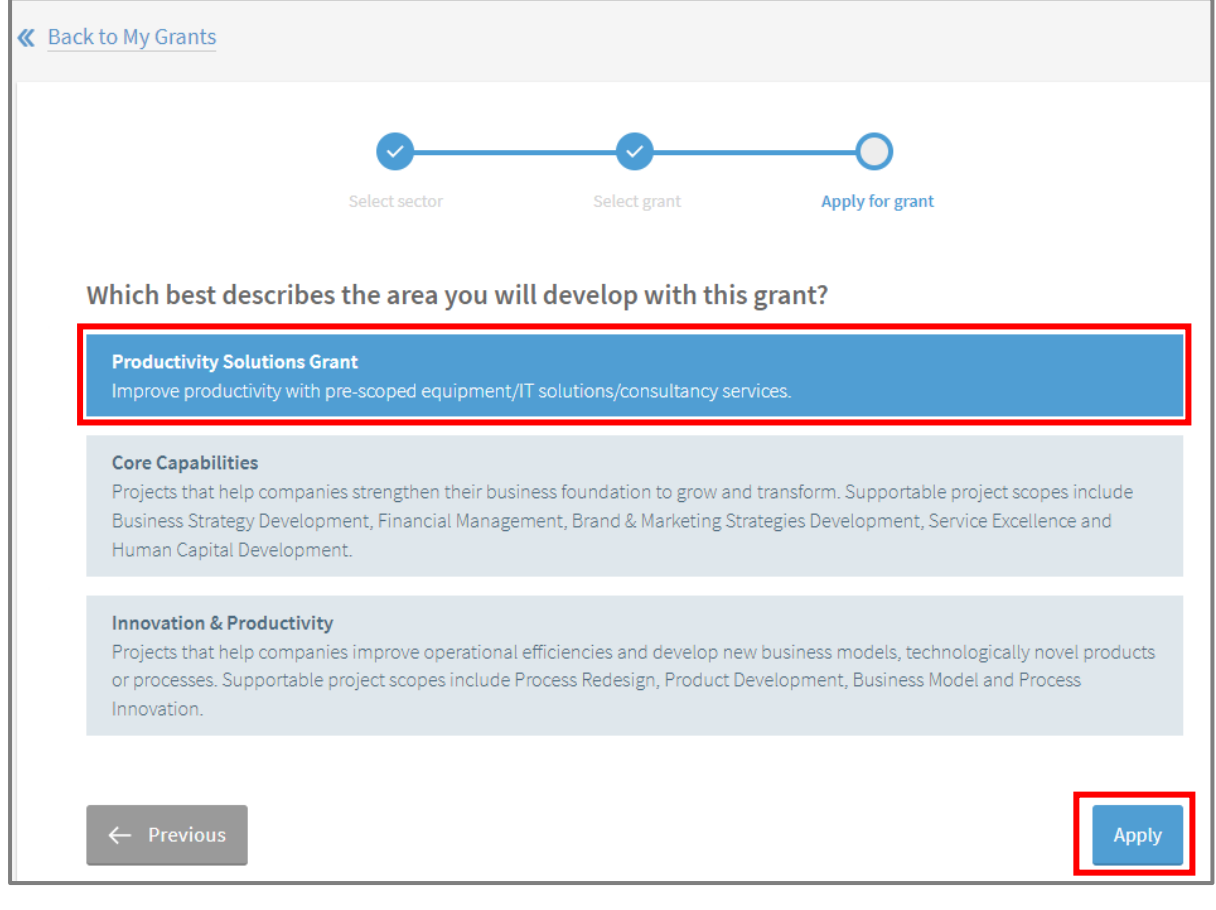

#### **Step 3/9: Create Application Form**

• Under Grants Action Page, scroll to the bottom of the page and click on 'Proceed' to create an application form.

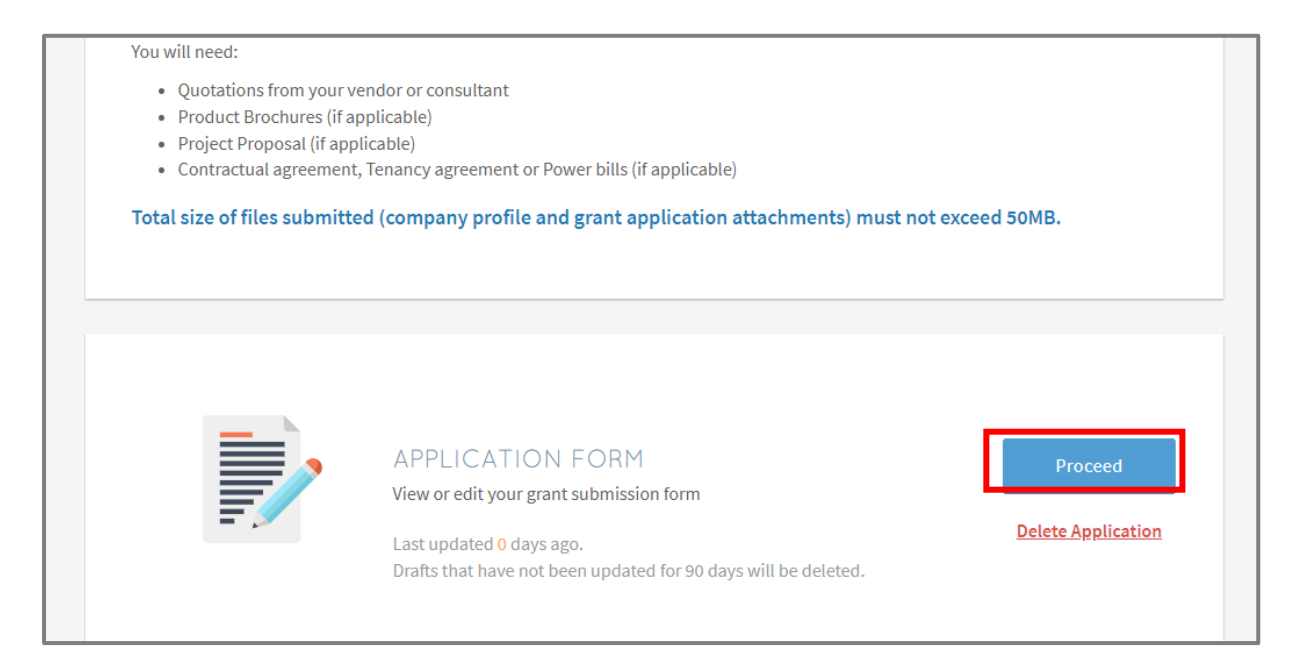

#### **Step 4/9: Eligibility**

• Check 'Yes' if you meet the eligibility criteria

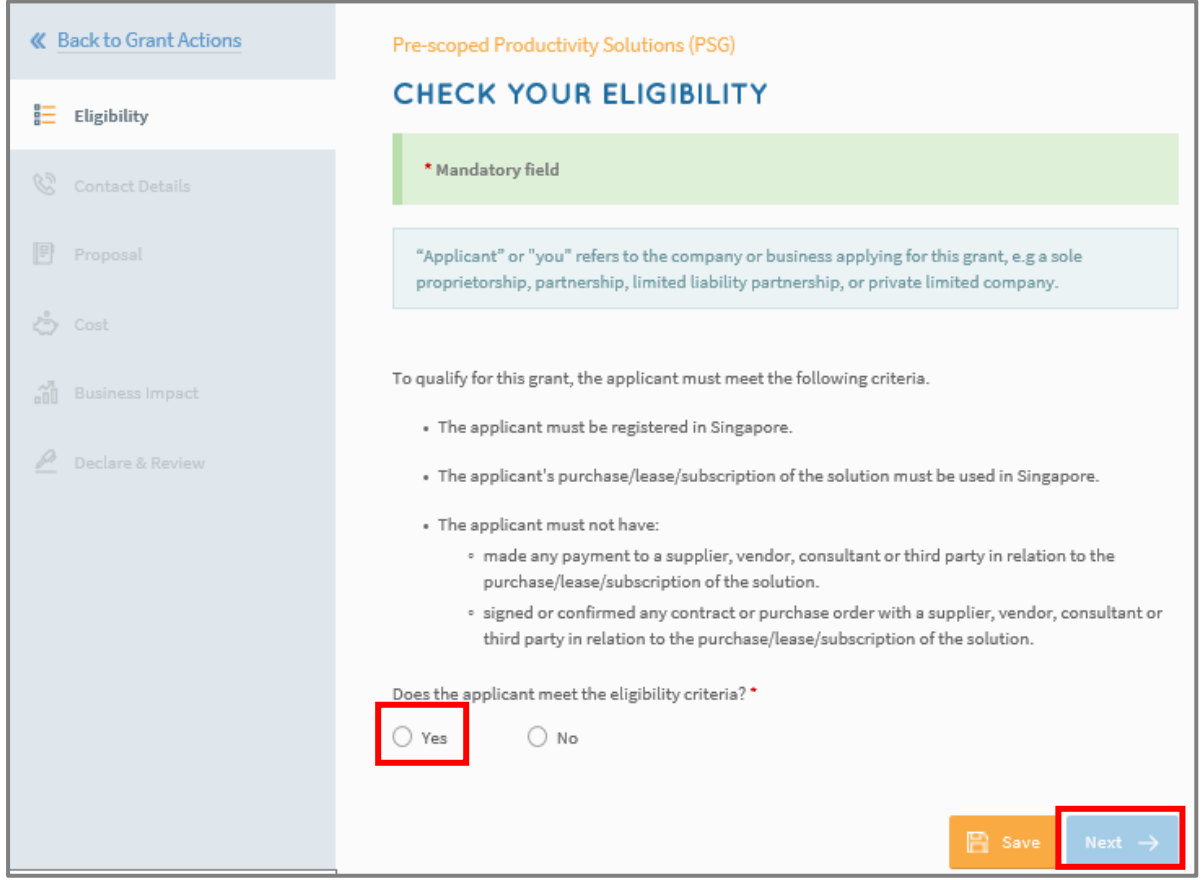

# **Step 5/9: Contact Details**

- Fill in details of the main contact person
- Fill in details of the Letter of Offer addressee

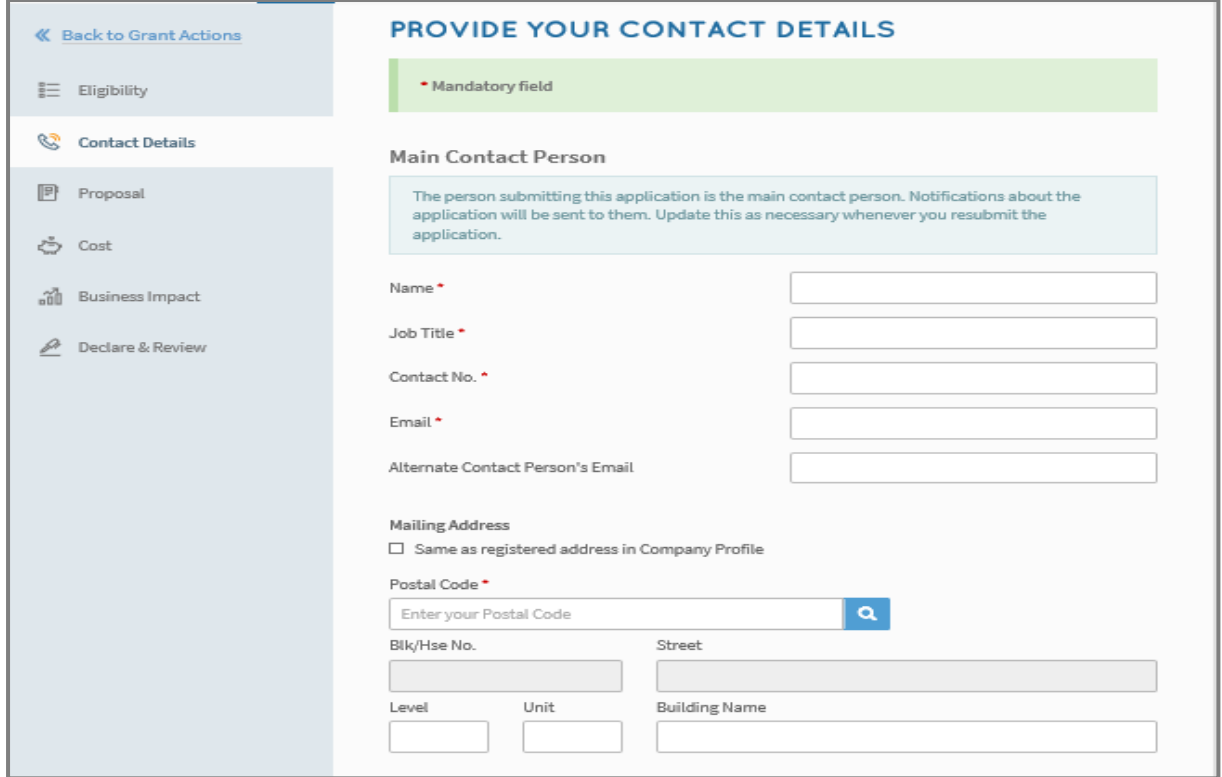

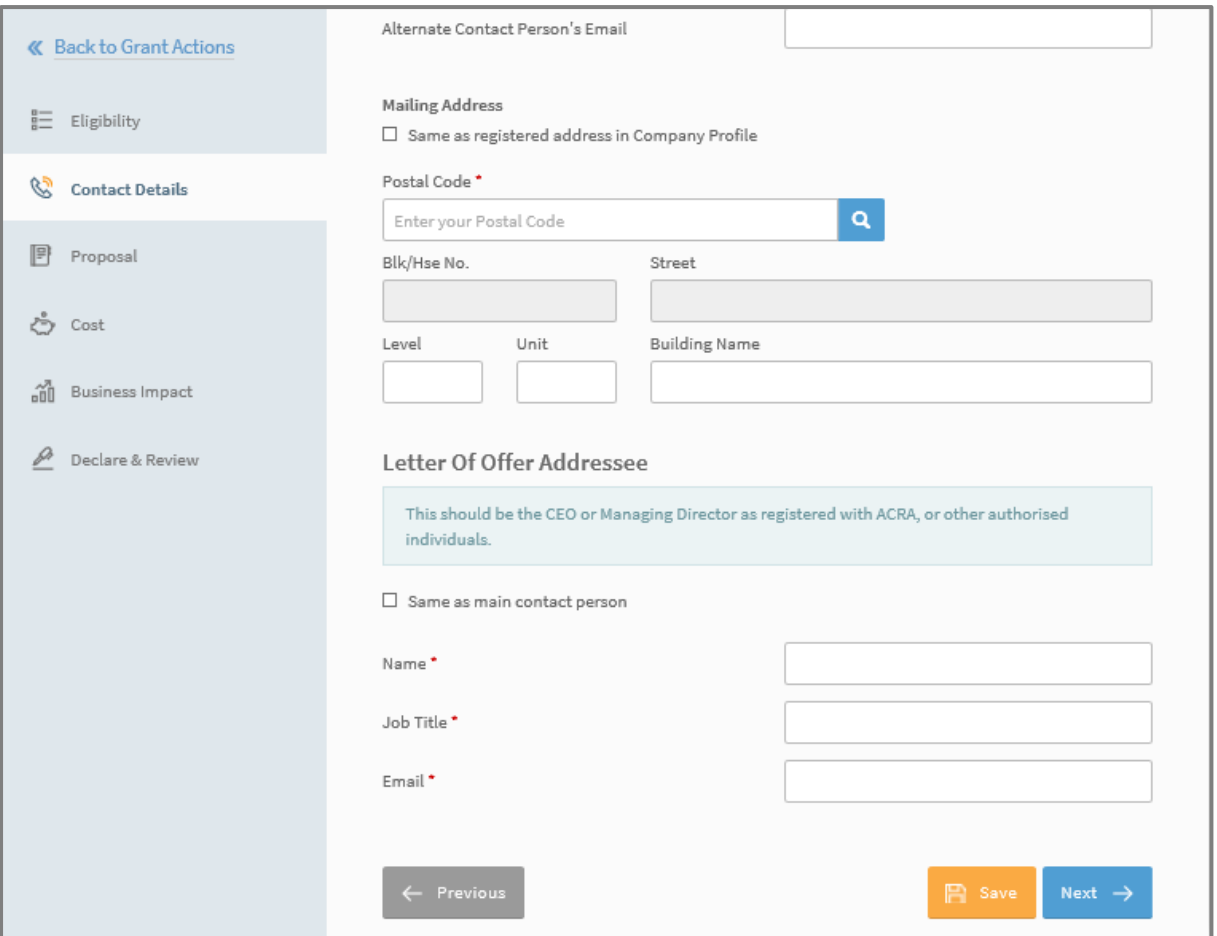

#### **Step 6/9: Proposal**

- Select 'Consultancy Service' as the type of solution you are purchasing
- Select Job Redesign → Support for Job Redesign under Productivity Solutions Grant (PSG-JR)
- Fill in consultancy details and select the consultant that you will be appointing from the 'Consultant List'.

Click 'Select Files' to upload quotation from consultant and the consultancy project proposal.

Note that the following documents are required when applying for PSG-JR:

- Consultant's quotation- itemised Job Redesign (JR) consultancy costing from preapproved JR consultant
- Consultancy project proposal (based on template that can be accessed through BGP)
- Latest CPF Form 90 for the past 3 months (to verify for at least 3 local employees in the enterprise, in alignment with the eligibility criteria)
- Other relevant supporting documents to support the project evaluation

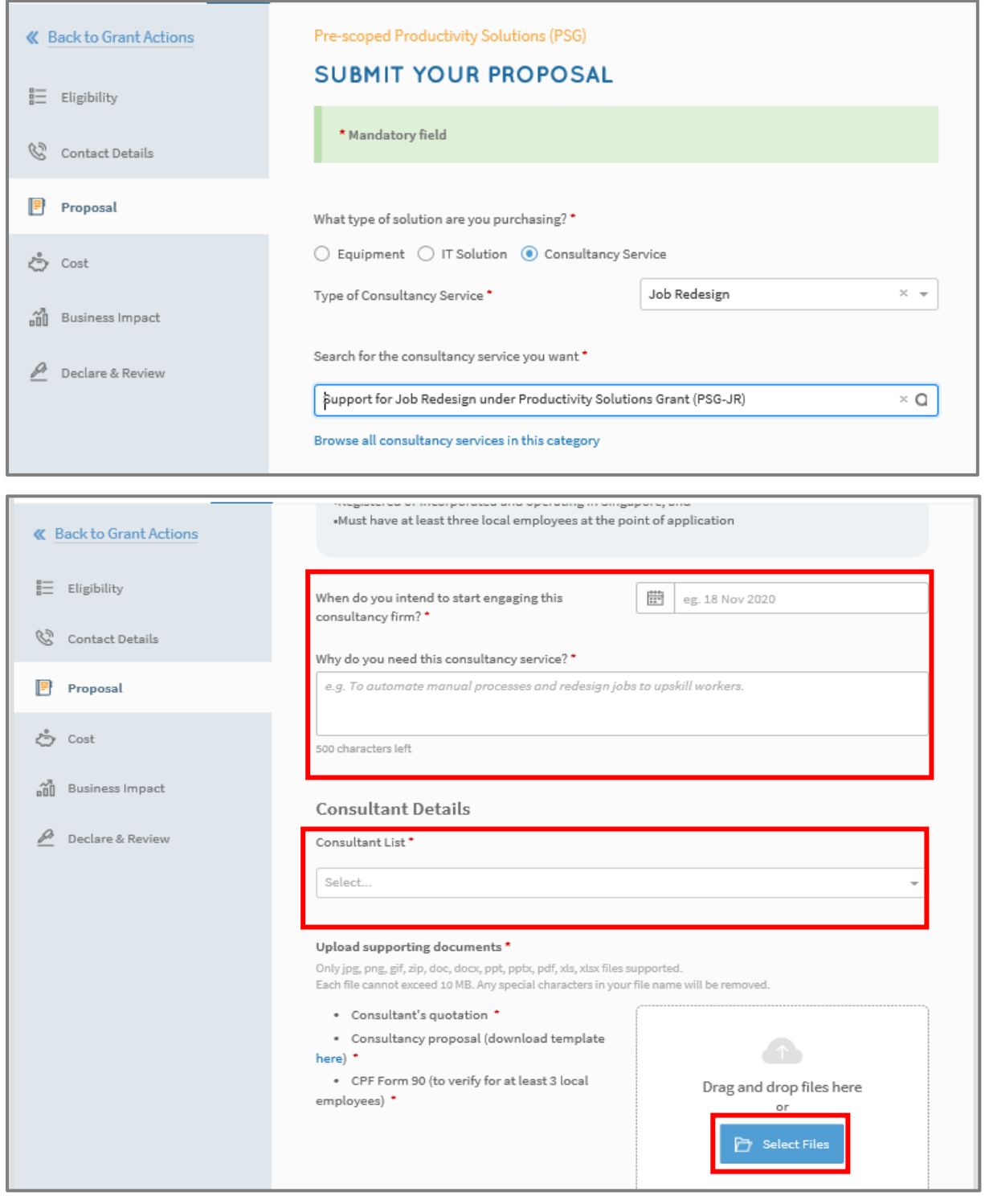

# **Step 7/9: Cost**

- Select 'Direct Purchase'
- Fill in the purchase price of the consultancy service based on the quotation

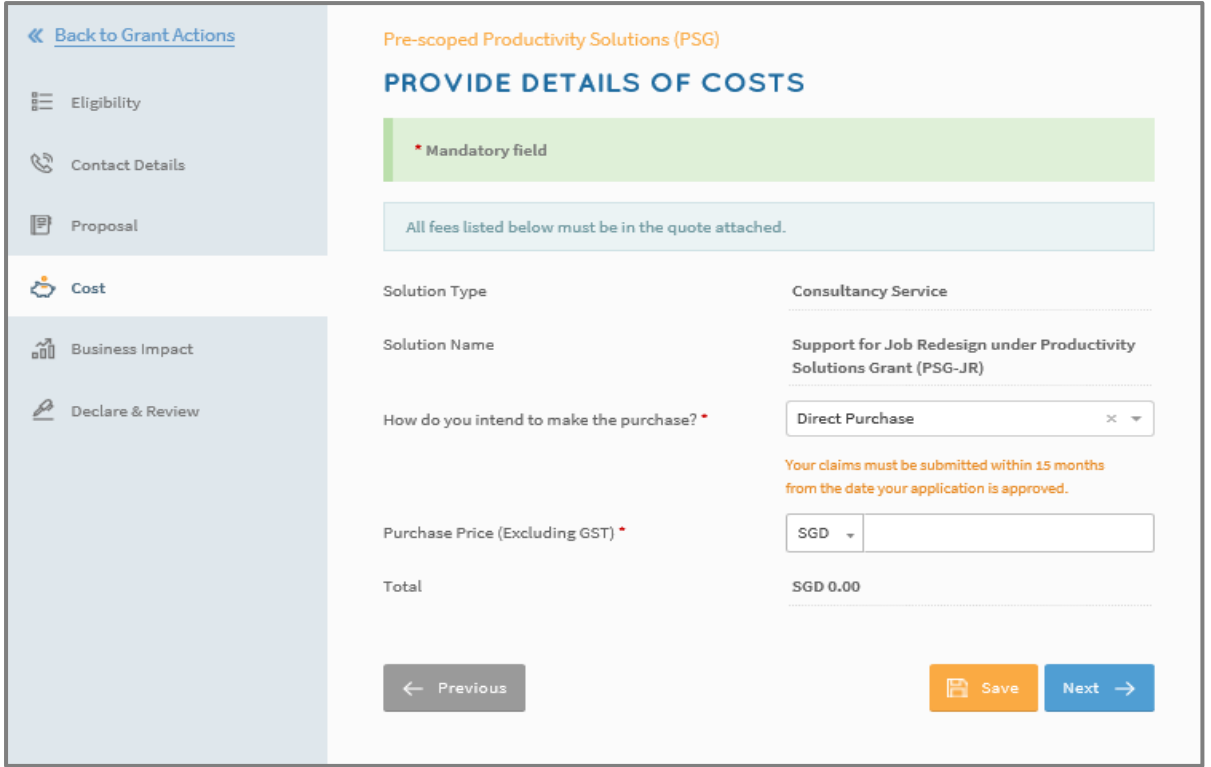

## **Step 8/9: Business Impact**

- Fill in details of overall impact
- Fill in details of productivity gains

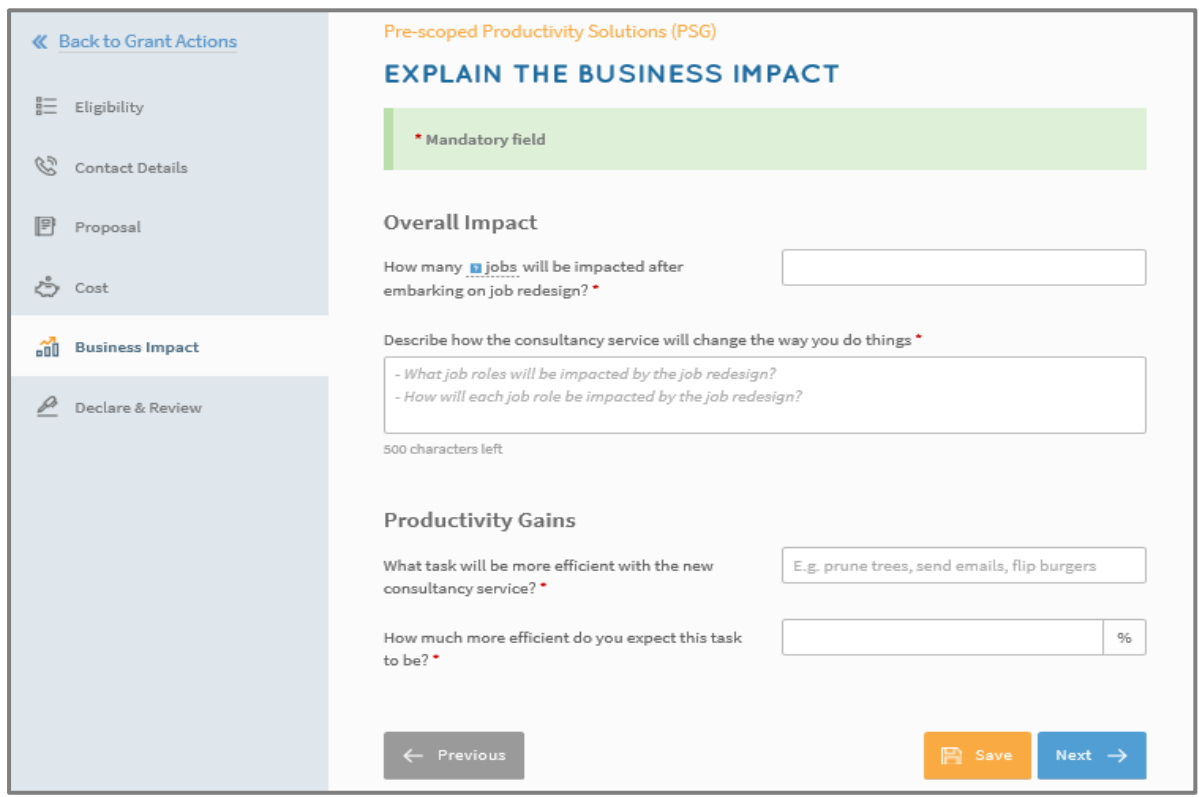

# **Step 9/9: Declare & Submit**

- Complete declaration section accordingly
- Where applicable, indicate your consent & acknowledgement

• Review your application and click 'Submit'

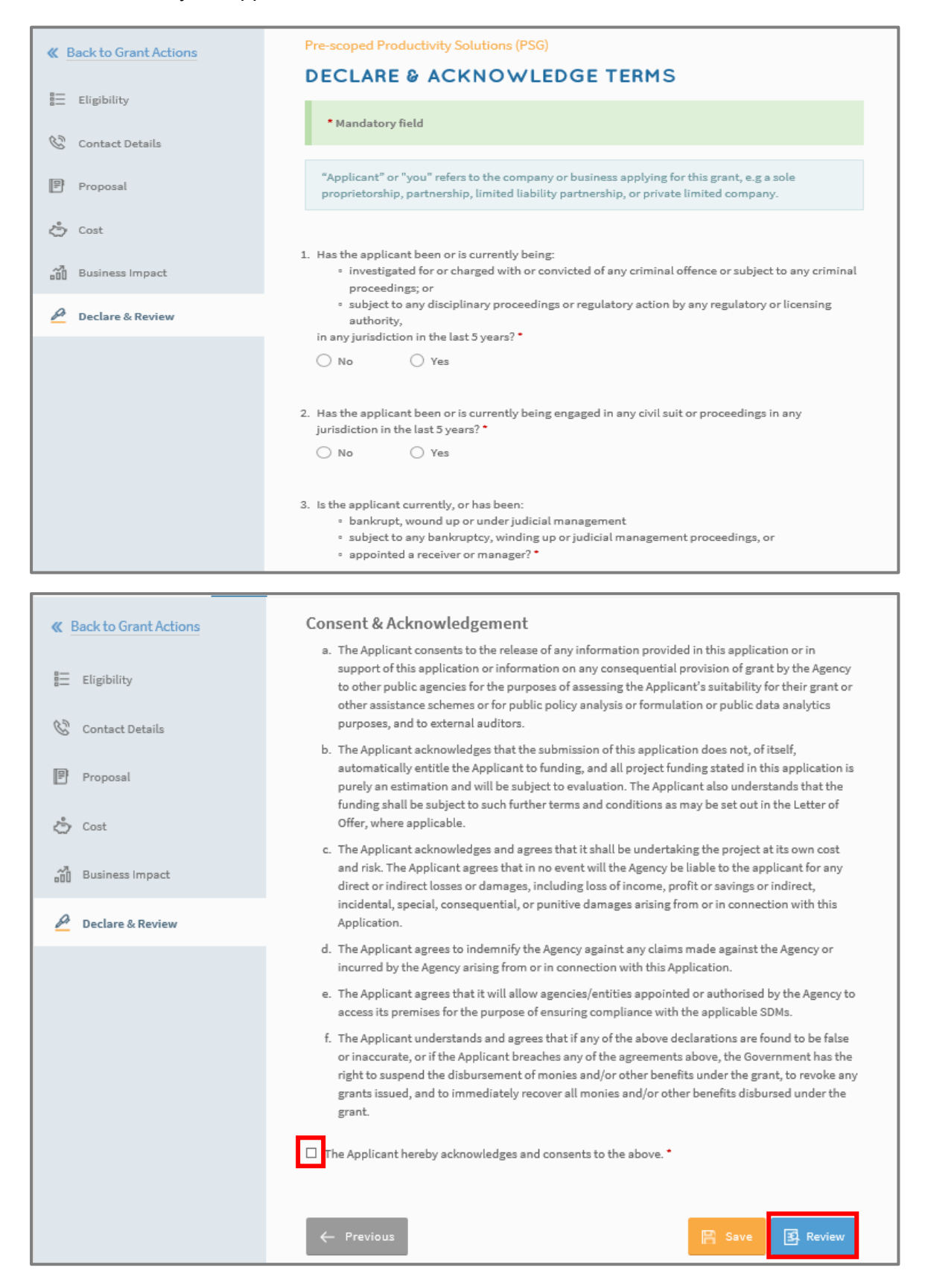

# **2) Acceptance of Letter of Offer (LOF)**

### **Step 1/1:**

- Login to BGP using CorpPass→ 'My Grants' tab
- Click 'Proceed' in the 'Letters And Documents' section and click 'Accept'
- CorpPass*: Kindly note that digital service access should be created for MTI – Business Grants Portal and only users with an Acceptor role can accept the LOF*

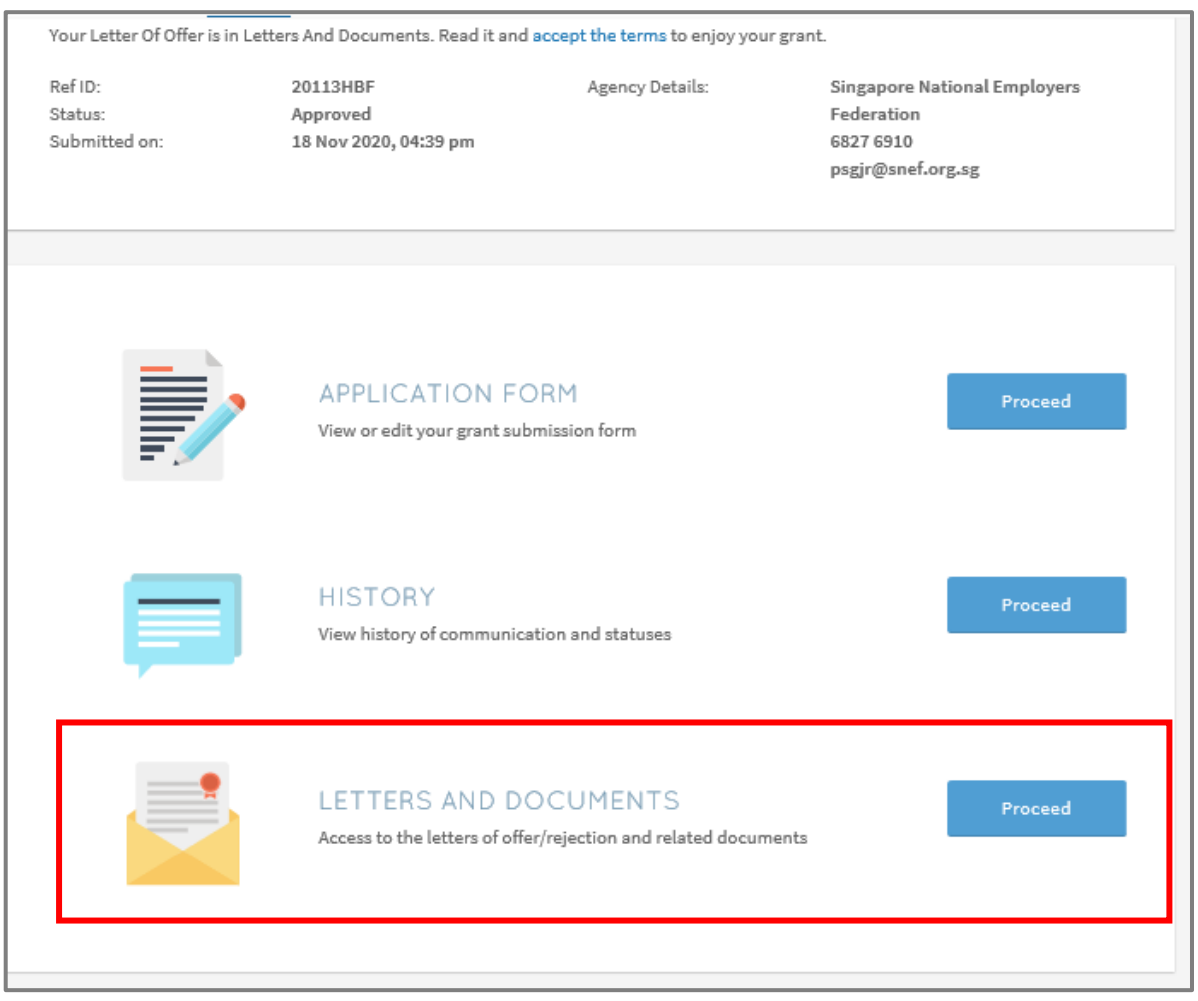

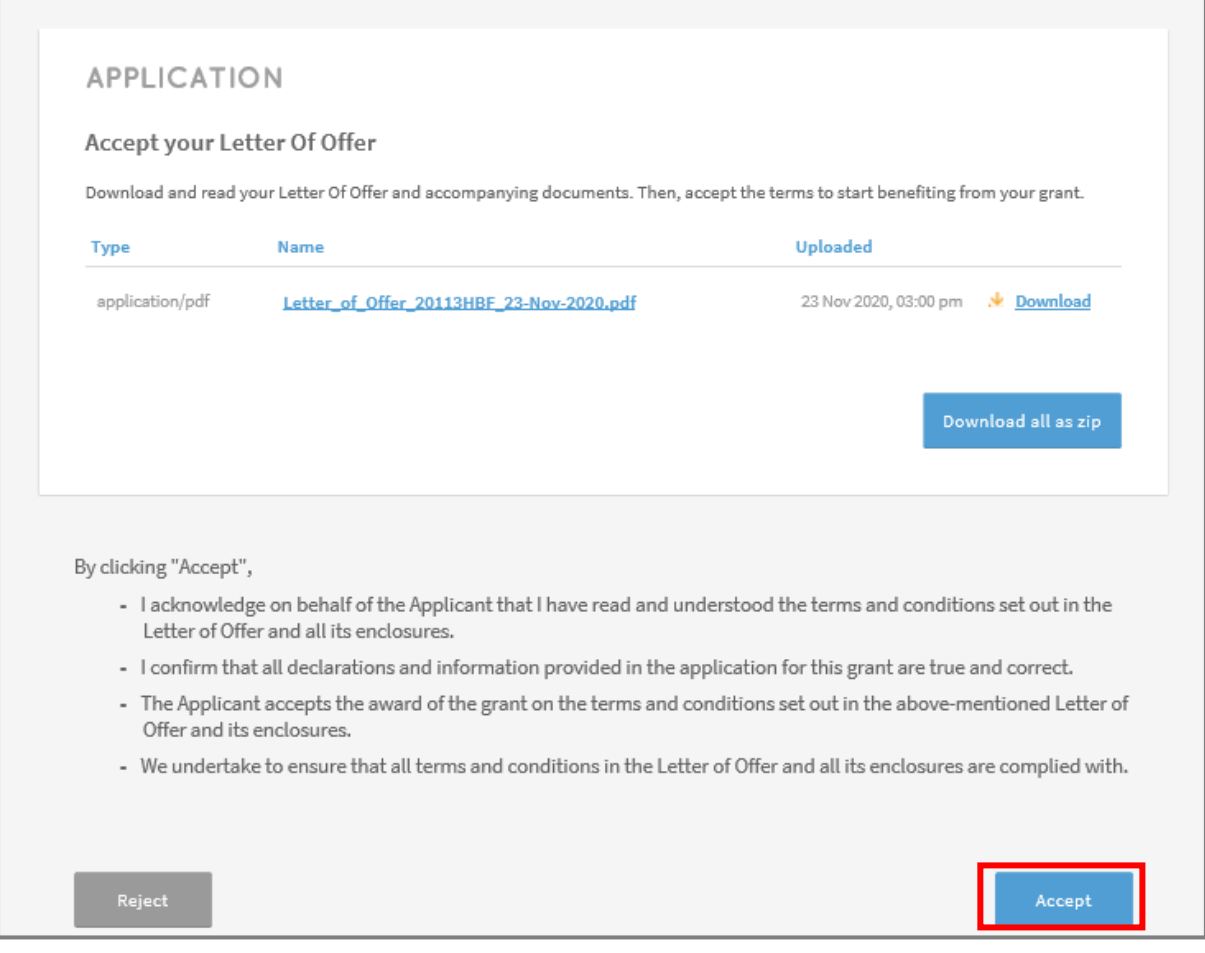

## **3) Claims Submission**

## **Step 1/6:**

- Login to BGP using CorpPass $\rightarrow$  My Grants  $\rightarrow$  Claims
- Click on 'File new claim'

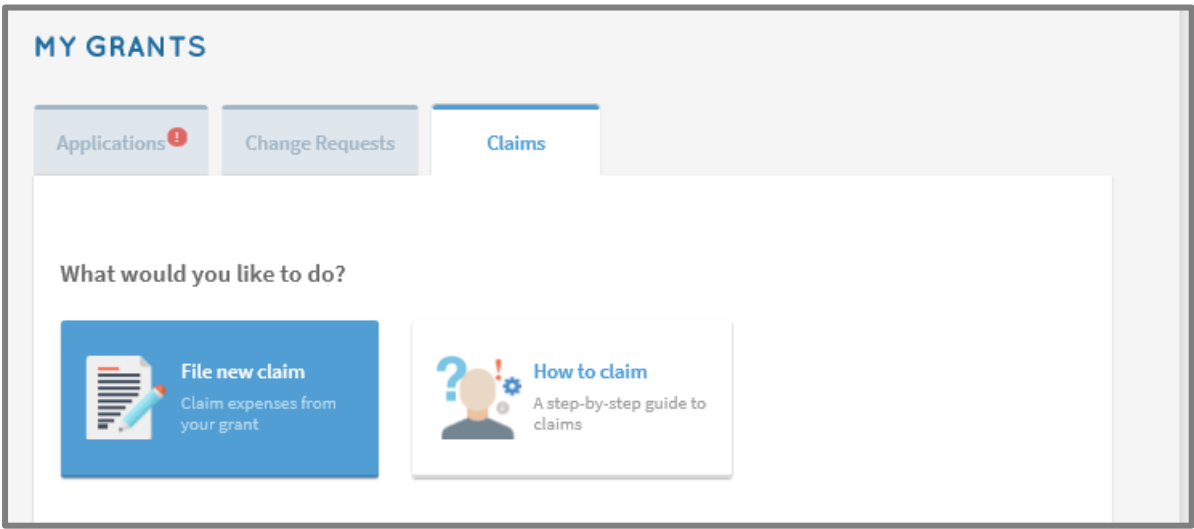

#### **Step 2/6:**

- Select approved grant you wish to submit claim for
- Click 'Proceed'

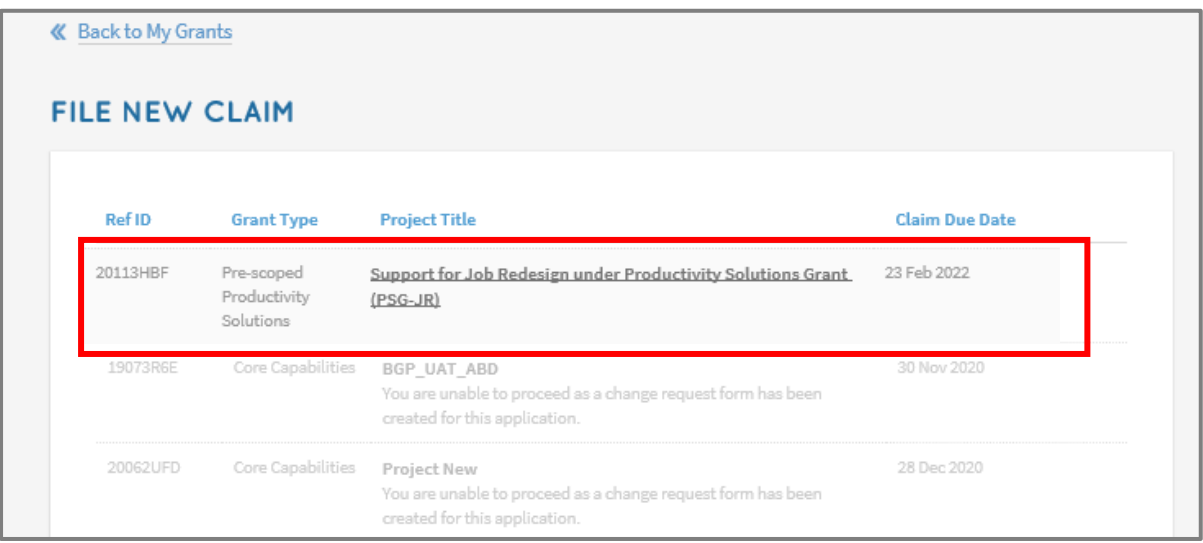

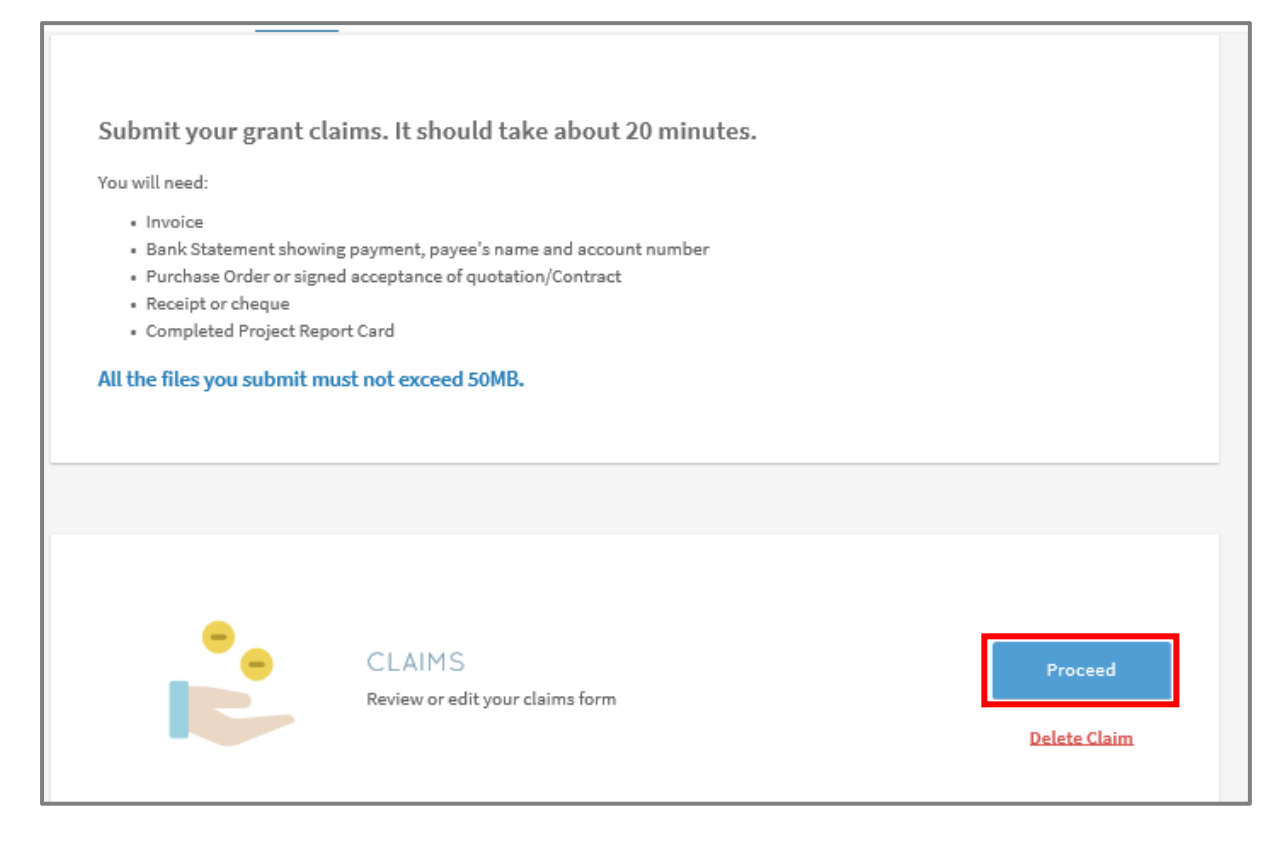

### **Step 3/6: Contact Details**

• Fill in your contact details

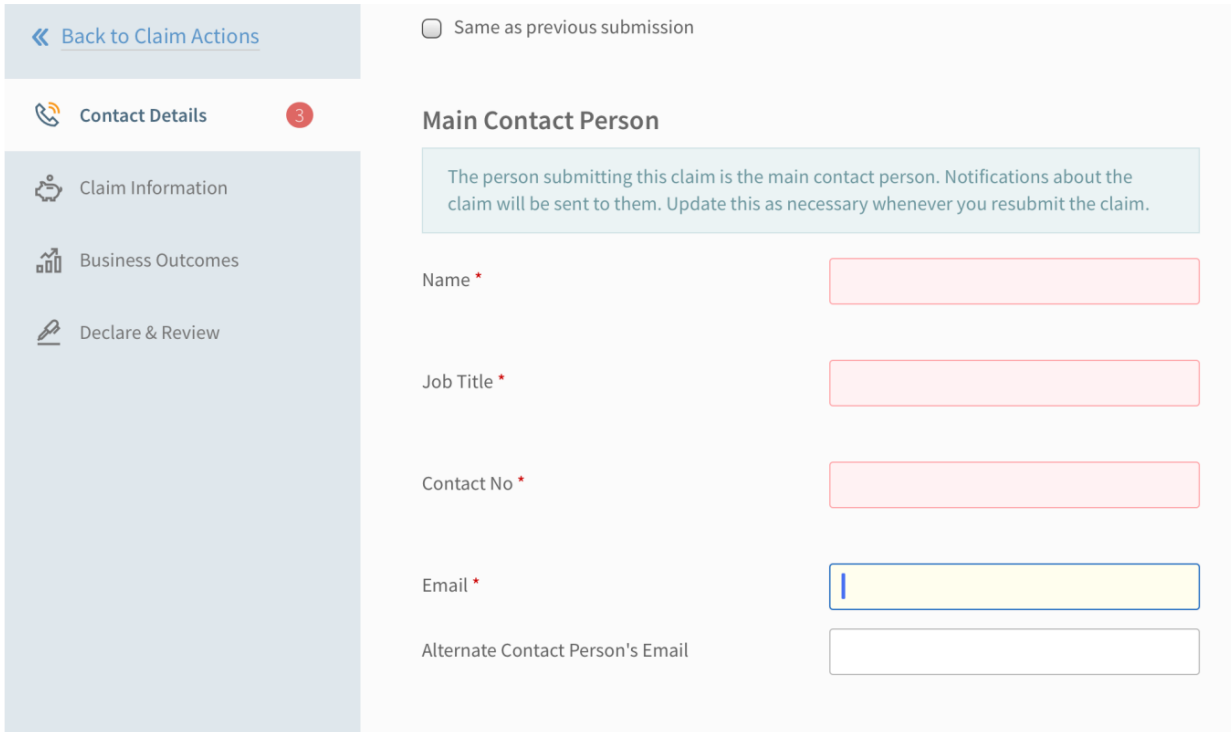

## **Step 4/6: Claim Information**

- Fill in your claim information
- Upload supporting documents

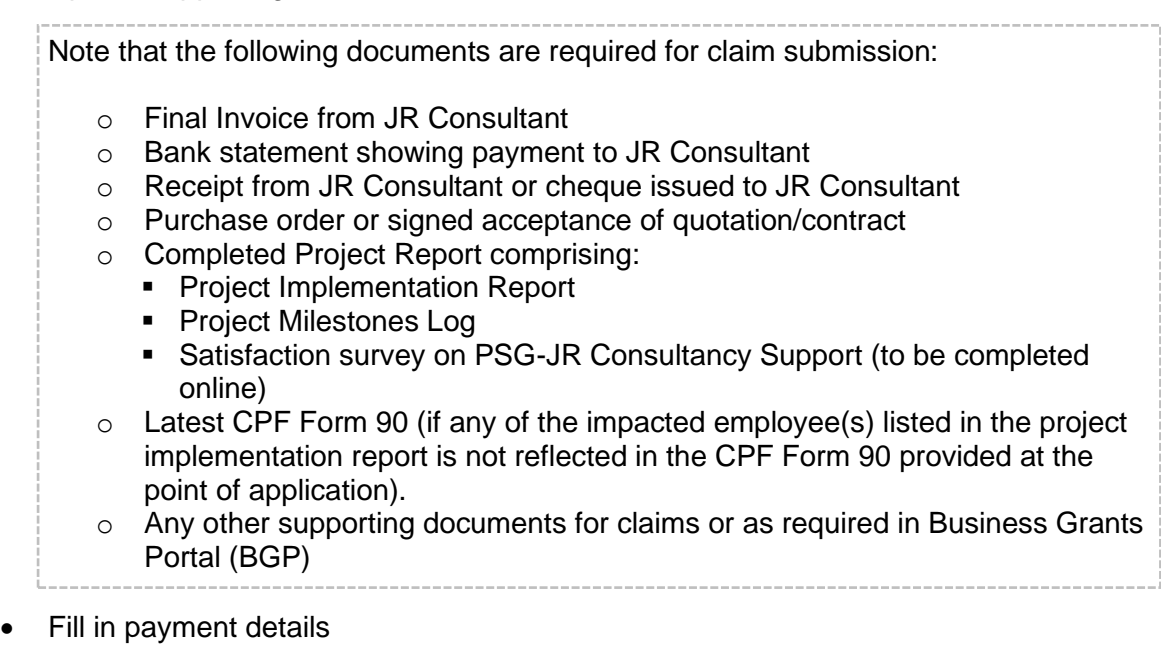

• Fill in Claim amount based on actual expenses paid

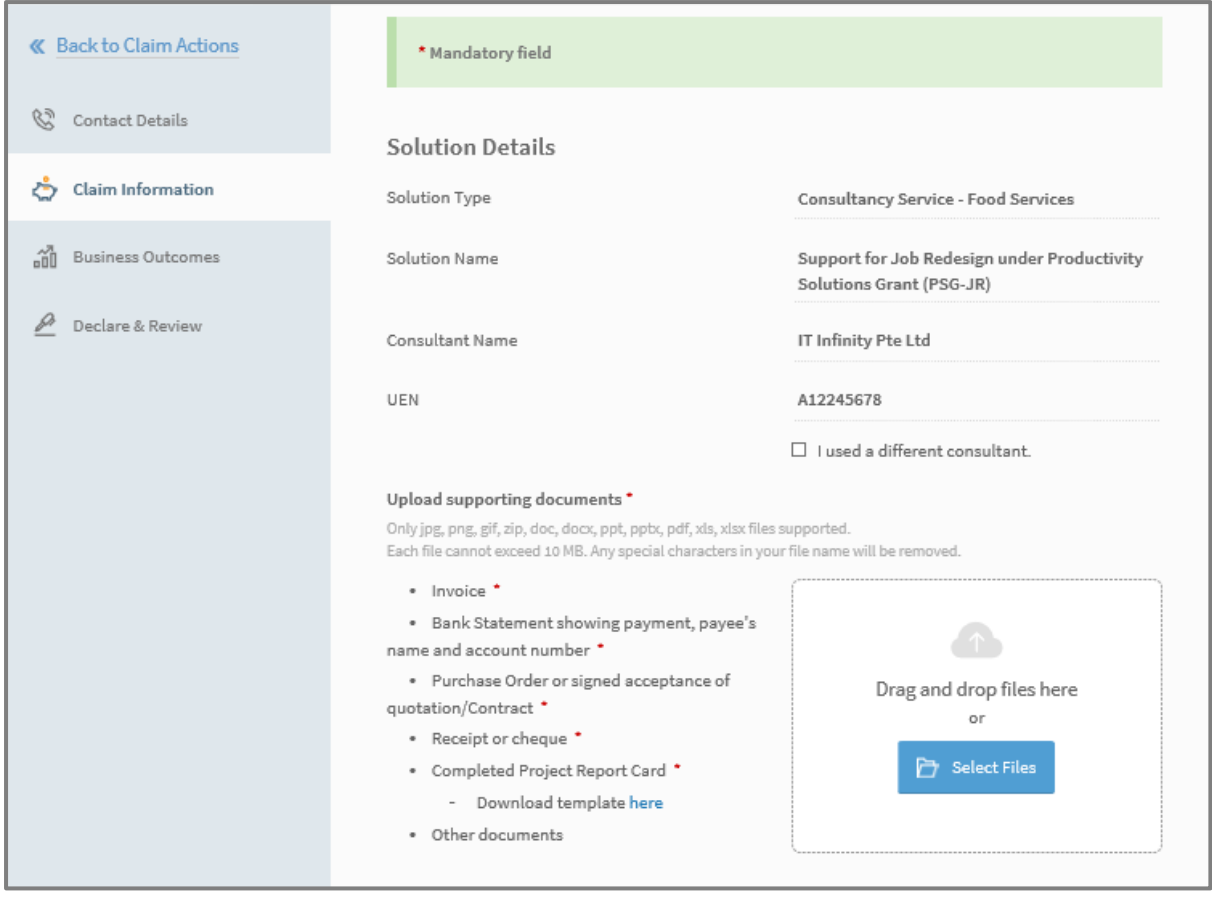

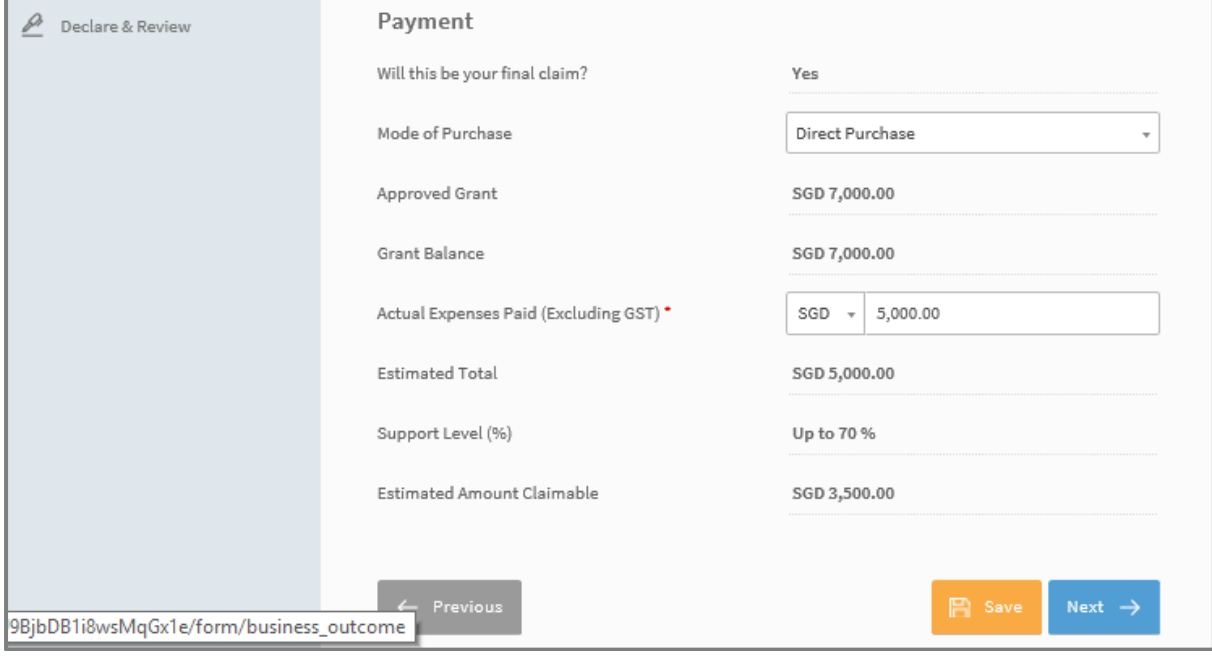

# **Step 5/6: Business Outcomes**

• Fill in details of business outcomes

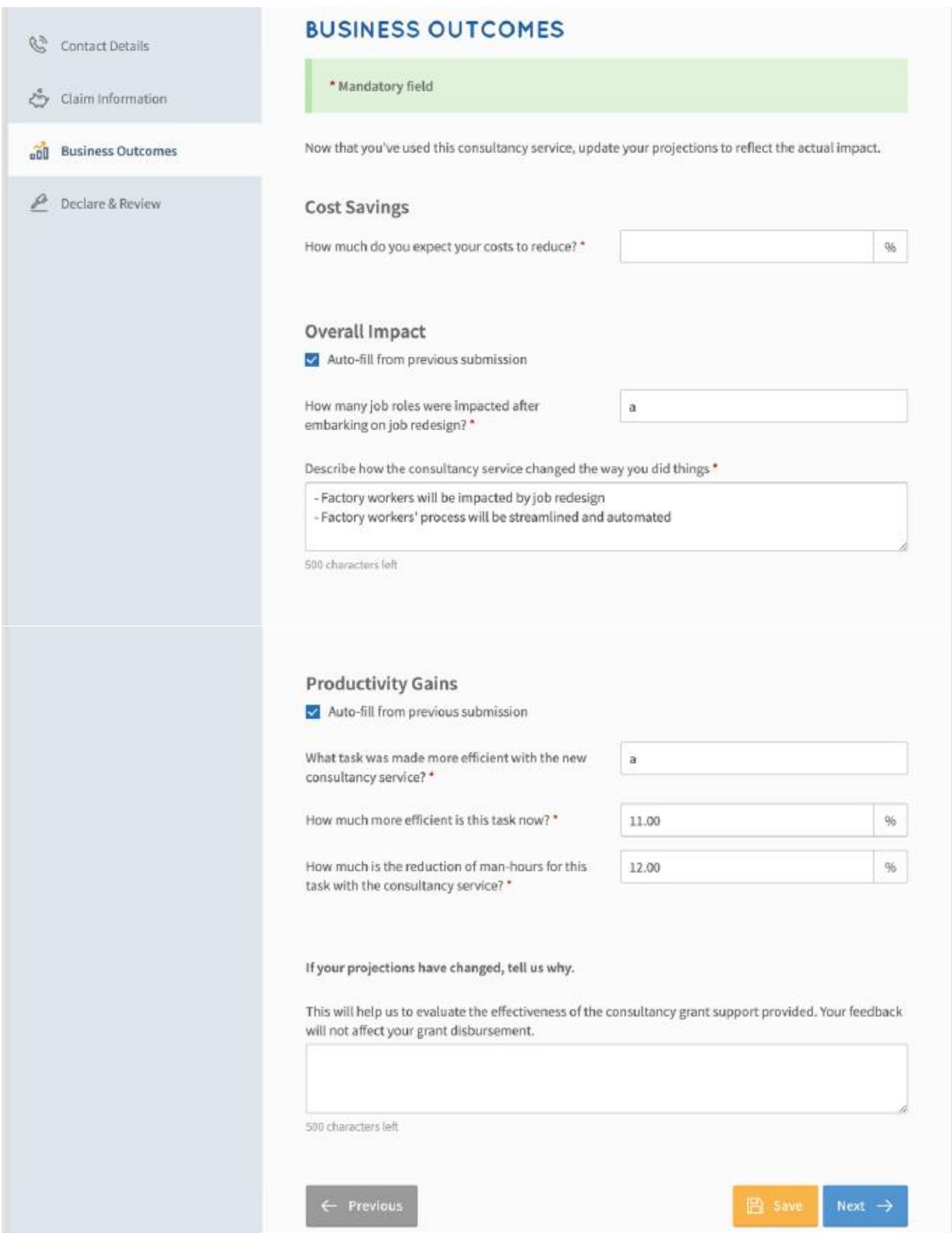

## **Step 6/6: Declaration & Submit**

- Complete declaration section accordingly
- Where applicable, indicate your consent & acknowledgement
- Review claim and click 'Submit'

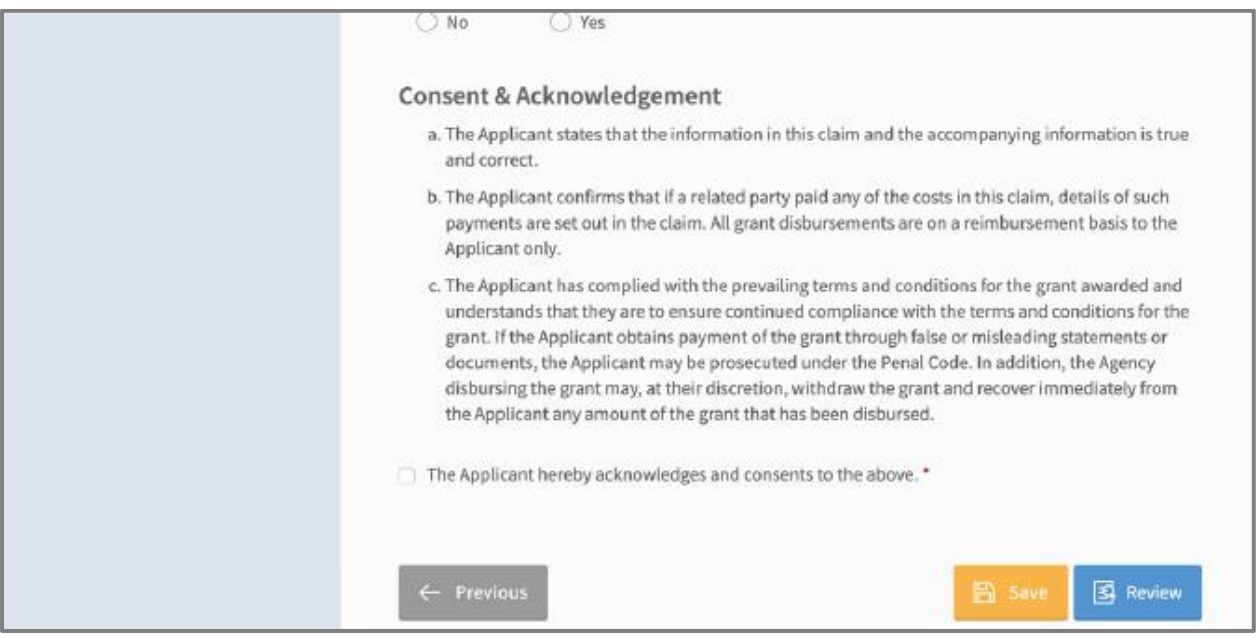